## Learning Management System Create New User Account

- **1. IMPORTANT:** If you created an account previously for EDRS training session registration, skip to **Step 2: Launch Course** below.
- 2. Open your Internet browser (Example: Internet Explorer ) and go to the Learning Management System (LMS) website: <https://courses.mihealth.org/PUBLIC> .
- 3. Click on the **Create New User** button.

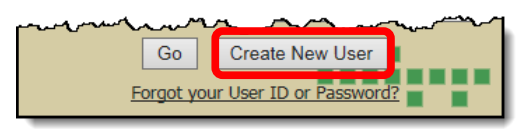

4. Click **Continue**. You do not need an access code to enroll on the Public LMS.

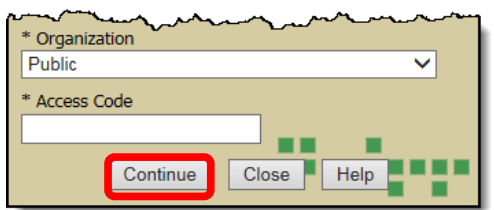

- 5. Complete the required and desired optional fields:
	- Email (User ID) For example  $fakeename123@gmail.com$ , your email will be your User ID
	- First Name
	- Last Name
	- Email (use the same email as entered in the Email (User ID) field above)
	- Password
	- Confirm Password
	- State/Province
	- Optional fields (Middle Initial, Address, City, Zip/Postal, Country, and Phone).
- 6. Click on the **Create New User** button.
- 7. When the **Terms of Use** pop-up message displays, click on the **Accept** button. Your account is now created. Next you will need to launch your course.

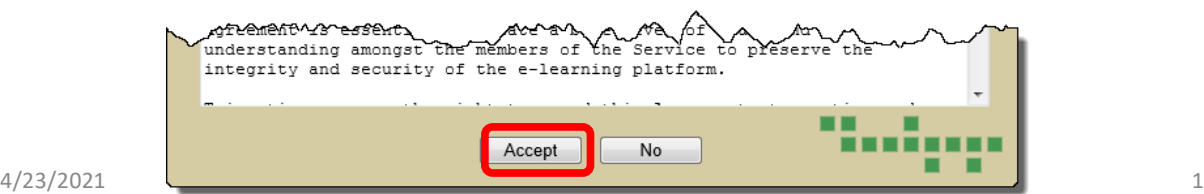

## Launch Course

1. From the **My Courses** tab, click on the **Launch Course** icon next to the desired course. The course will open in a new window and begin to play. For example, in the picture below, the **Michigan's Electronic Death Registration System (EDRS) for Funeral Directors and Staff online**  course is being launched or opened.

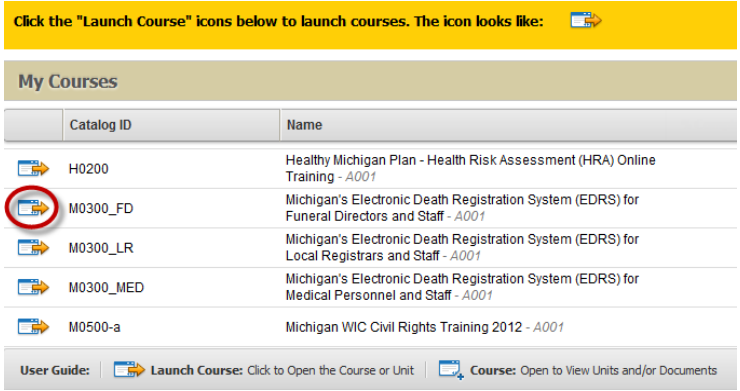

*Please Note: There are 3 different Michigan Electronic Registration System (EDRS) online courses based on your role in EDRS. You only need to take the course that pertains to your role.* 

## View Certificate

1. From the **My Courses** tab, click on the **Report Card** button. The **Transcript** window will open.

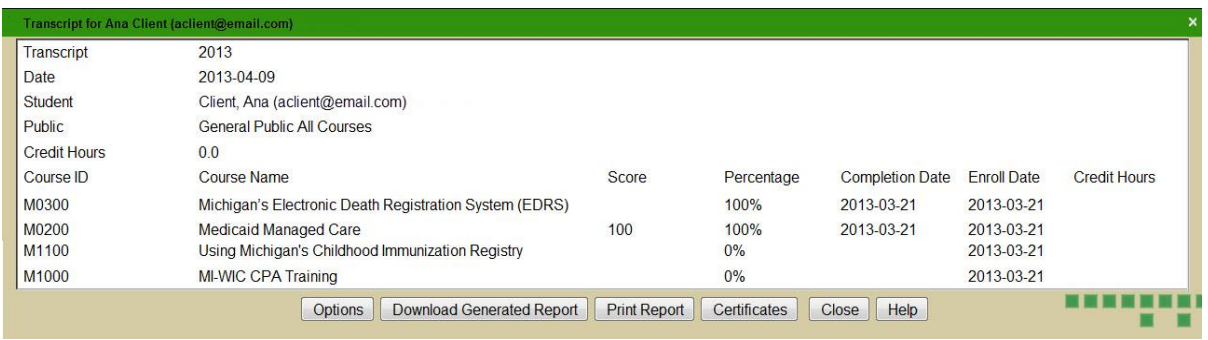

- 2. Click on the **Certificates** button located at the bottom of the screen.
- 3. Select the **Certificate** and click on the **View Certificate** button. The certificate will display. You can print, save, or close the certificate.

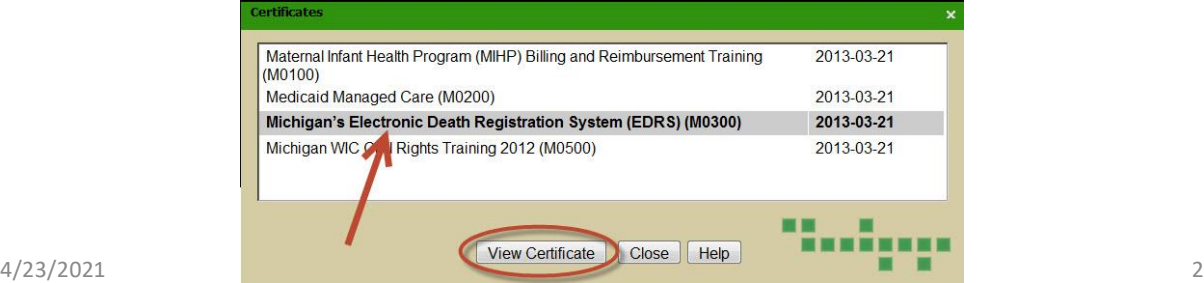